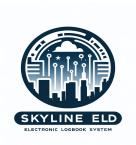

## **Instruction Manual for Drivers**

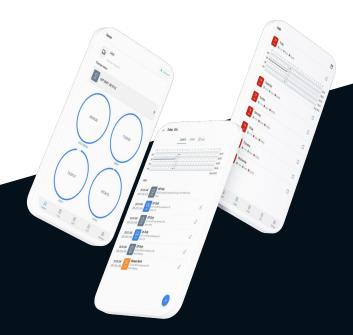

# Table of Contents

# Installation & Recording Driving Time

- 1. Download the SKYLINE ELD App
- 2. Login to the SKYLINE ELD App
- 3. Connect your mobile device to the SKYLINE ELD device
- 4. Record Hours of Service with the SKYLINE ELD device
- 5. Let an officer inspect your logs

# Troubleshooting

- 6. Trouble connecting with the ELD device
- 7. ELD device malfunction

#### STEP 1:

For Android phones and tablets, download the SKYLINE ELD App from the Google Play Store.

For iPhones and iPads, download the SKYLINE ELD App from the App Store.  $% \begin{center} \end{center} \begin{center} \end{center} \begin{cen$ 

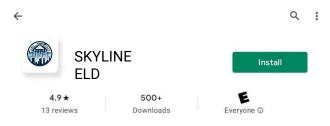

#### STEP 2:

Open the SKYLINE ELD App, enter your username / password. If you don't have an account SKYLINE ELD driver account contact your fleet manager.

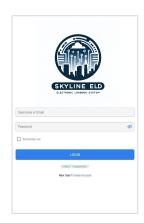

### Connect your mobile device to the SKYLINE ELD

#### STEP 1:

When you login to your account you will be asked to choose your vehicle from your fleet

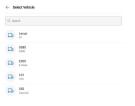

#### STEP 2:

After you choose your vehicle you will be asked to connect your app to the SKYLINE ELD device

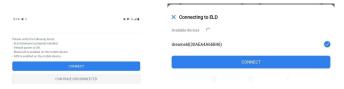

#### STEP 3:

Check if your connection was successful or failed by the icon at the top right corner.

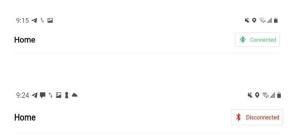

#### STEP 1:

When your vehicle is moving at 5 MPH or greater, SKYLINE ELD considers the vehicle to be IN MOTION and your duty status will automatically be set to Driving.

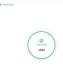

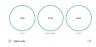

#### STEP 2:

STATIONARY

At 0 MPH, the vehicle is considered STATIONARY.

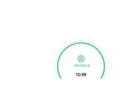

#### STEP 3:

When STATIONARY, you can change your duty status by tapping DRIVING and selecting one of the alternate duty statuses listed.

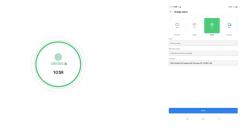

#### STEP 4:

If the vehicle remains STATIONARY for five minutes, a pop-up window will appear that asks if you still driving or not. If nothing is selected, your duty status will automatically be changed to On Duty.

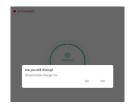

### DOT Inspection mode

### STEP 1: STEP 3: Tap on the DOT icon from the menu. To send your ELD output file to the DOT via email or web service, tap Send Output File. **Dot Inspection** STEP 2: START INSPECTION Select 'Start Inspection' and give your device to the officer To let an officer inspect your logs directly from your device, tap Begin Inspection. SEND LOGS Send your logs to the officer if they request Dot Inspection START INSPECTION Select 'Start Inspection' and give your device to the officer Send your logs to the officer if they request

### Trouble connecting with the ELD

#### STEP 1:

Press on disconnected icon at the top right corner and try to reconnect

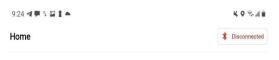

#### STEP 2:

Try to turn off your bluetooth, wait 30 seconds and turn it back on. After you turn it on go back to the SKYLINE ELD app and try to reconnect.

#### STEP 3:

Contact the customer support team and explain the situation and they will test your device and tell you if it is functioning correctly or malfunctioning.

Email: support@tmteld.com

Phone: 818-479-1600

Web: www.tmteld.com

#### **ELD Malfunction**

§ 395.22 Motor carrier responsibilities—In general. (h) In-vehicle information. A motor carrier must ensure that its drivers possess onboard a commercial motor vehicle an ELD information packet containing the following items: 3. An instruction sheet for the driver describing ELD malfunction reporting requirements and record keeping procedures during ELD malfunctions. The following instructions are in accordance with the guidelines set forth in § 395.34:

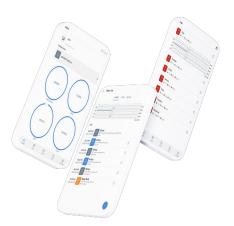

#### How does the driver know if the ELD is malfunctioning?

Neither of the LED lights on the device are turned on (neither green nor red) when the device is plugged into the truck's diagnostic port and power is flowing to it.